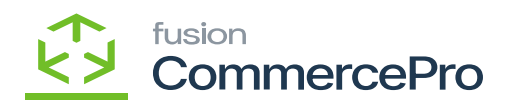

You need to search for **[Inventory Preferences]** in Global search bar and then click on **[Inventory Preferences]** under Preferences.

| ٩                    | Inventory Q                                                                                                    |                                                                                                    |                                                                                                    |                                          | Revision Two Products<br>Products Wholesale | 11/21/2023<br>3.25 АМ | 0     | 💄 admin admin 🦄 |
|----------------------|----------------------------------------------------------------------------------------------------|----------------------------------------------------------------------------------------------------|----------------------------------------------------------------------------------------------------|------------------------------------------|---------------------------------------------|-----------------------|-------|-----------------|
| ( )                  | MENU ITEMS (44)                                                                                                    | TRANSACTIONS                                                                                                    | AND PROFILES                                                                                           | HELI                                     | P TOPICS                                    |                       | FILES | ×               |
| Receivables          | Data Views Inquiries                                                                                                    |                                                                                                    |                                                                                                    |                                          |                                             |                       |       |                 |
| Sales Orders         | Available Quantity by Inventory                                                                                                    |                                                                                                    |                                                                                                    |                                          |                                             |                       |       |                 |
| Purchases            | Z Sales Orders                                                                                                    |                                                                                                    |                                                                                                    |                                          |                                             |                       |       |                 |
| Inventory            | Reports<br>Sales Order Details by Inventor<br>Shipment Details by Inventory It                                                       |                                                                                                    |                                                                                                    |                                          |                                             |                       |       |                 |
| Payroll              | Purchases     ■                                                                                                    |                                                                                                    |                                                                                                    |                                          |                                             |                       |       |                 |
| Converte<br>Converte | Profiles<br>Vendor Inventory                                                                                                    | Reports<br>Purchase Order Details by Inven<br>Blanket Purchase Order Details                                                     |                                                                                                    |                                          |                                             |                       |       |                 |
| Kensium<br>License   | D Inventory                                                                                                    |                                                                                                    |                                                                                                    |                                          |                                             |                       |       |                 |
| Commerce<br>Pro      | Physical Inventory<br>Physical Inventory Count<br>Physical Inventory Review<br>Physical Inventory Types<br>Physical Inventory Cycles | Inquiries<br>Inventory Summary<br>Inventory Allocation Details<br>Inventory Transaction Summary<br>Inventory Transaction History | Printed Forms<br>Inventory Item Labels<br>Reports<br>Inventory Balance<br>Historical Inventory Balance | Preference<br>Inventory P<br>Vendor Inve | references                                  |                       |       |                 |
| >                    | Diversi Inventory Locked Items                                                                                                    | Inventory Transaction Details                                                                                                    | bilance                                                                                                |                                          |                                             |                       |       |                 |

## **Inventory Preferences**

- Click on [Amazon Settings] tab then you need to fill out the details.
  - $\circ~$  Search for the item class
    - Non-Stock items: You must select a non-stock items.

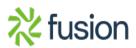

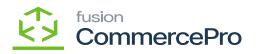

| ٩                                                                                                    | Search                                                                                                    | <u>م</u> ی                                                          | Revision Two Products<br>Products Wholesale | 11/21/2023<br>10:15 PM | 0    | 💄 admin a | edmin 🗸 |
|----------------------------------------------------------------------------------------------------|----------------------------------------------------------------------------------------------------|---------------------------------------------------------------------|---------------------------------------------|------------------------|------|-----------|---------|
| Receivables                                                                                                    | Inventory Preferences                                                                                                    | S MAILING & PRINTING WAREHOUSE MANAGEMENT GS1 UNITS AMAZON SETTINGS |                                             |                        | CUST | OMIZATION | TOOLS . |
| Sans Orders<br>Purchases<br>Prove<br>Prove<br>Prove<br>Prove<br>Commercie<br>Commercie | Region Name:<br>• AWS Access Key Id:<br>• AWS Secret Access Key:<br>Bucket(s):<br>Item Class:<br>MANAGE IMAGE ASSOCIATION | US East (Ohio)                                                      |                                             |                        |      |           |         |
| Commerce<br>Pro                                                                                                    |                                                                                                    |                                                                     |                                             |                        |      |           |         |

• You must navigate to the left panel of Acumatica and click on **[Inventory]** and then click on **[Non-Stock Items]** under **[Profiles]**.

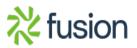

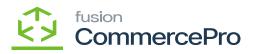

| ٩                                                   | Search Q                                                                                                    |                                                                                                    |                                                                                                    | Revision Two Products<br>Products Wholesale                                                                                | 11/21/2023<br>10:02 PM | 0 | 💄 admir | admin 🔻  |
|-----------------------------------------------------|----------------------------------------------------------------------------------------------------|----------------------------------------------------------------------------------------------------|----------------------------------------------------------------------------------------------------|----------------------------------------------------------------------------------------------------|------------------------|---|---------|----------|
| Cesterization<br>Sales Orders<br>Perchases          | Inventory<br>Irransacuons<br>Receipts<br>Issues<br>Adjustments<br>Transfers<br>Kit Assembly<br>Automated Operations<br>Storage Lookup | Proysical Inventory<br>Prepare Physical Count<br>Physical Inventory Count<br>Physical Inventory Review<br>Processes<br>Release IN Documents<br>Close Financial Periods | Inquiries<br>Inventory Summary<br>Storage Summary<br>Inventory Allocation Details<br>Inventory Transactions by Account<br>Inventory Lot/Serial History<br>Inventory by Item Class<br>Dead Stock | Products Whitestate   Reports Inventory Balance Inventory Valuation Inventory Register Goods in Transit Lot/Serial Numbers |                        | 0 |         | sadmin 🗙 |
| Payrell<br>Payrell<br>Dashboards                    | Item Lookup<br>Scan and Issue<br>Scan and Receive<br>Scan and Transfer<br>Scan and Count<br>Profiles                                  |                                                                                                    | Intercompany Goods in Transit<br>Intercompany Returned Goods I<br>ACM Vendor Inventory Details B                                                                                                |                                                                                                    |                        |   |         |          |
| Constant<br>License<br>Constant<br>Pro<br>Mare Rems | Stock Items<br>Item Warehouse Details<br>Non-Stock Items<br>Warehouses<br>Warehouse Buildings<br>Template Items                       |                                                                                                    |                                                                                                    |                                                                                                    |                        |   |         |          |
| >                                                   |                                                                                                    |                                                                                                    | Show All 🖌                                                                                                    |                                                                                                    |                        |   |         |          |

- Click on the [+] icon, then you will be redirected to the stock items screen.
- You need to create an [Inventory ID].
- Select the Item status as [Active] from the drop-down.
- You can add the **[Description]**.
- Select the **[Item class]** as non-stock from the options menu.
- Click on [Save].

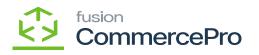

| ٩              | Search                                                              | ৎ গু                                         |                                          |                              |             | Revision Two Products  Products Wholesale | 11/21/2023<br>10.22 PM ❤ ⑦ | 💄 admin admin |
|----------------|---------------------------------------------------------------------|----------------------------------------------|------------------------------------------|------------------------------|-------------|-------------------------------------------|----------------------------|---------------|
|                | Non-Stock Items<br>KURTA - Kurta<br>← 🕄 🖾 🔽                         | + 🗈 🗘 - K < >                                | > REFRESH S3 IMAGES                      | NAVIGATEIMAGEURL ····        |             | NOTES ACTIVITIES                          | FILES CUSTOMIZATIO         | Ben<br>Pri    |
| s Orders       | <ul> <li>Inventory ID:<br/>Item Status:<br/>Description:</li> </ul> | KURTA - Kurta P<br>Active v<br>Kurta         | Product Workgroup:<br>Product Manager:   | م<br>م                       |             |                                           |                            | Heen<br>Pr    |
| R archases     | GENERAL PRICE/                                                      | COST S3 IMAGES VENDORS CROS                  | S-REFERENCE RELATED ITEMS                | 8 PACKAGING DEFERRAL         | GL ACCOUNTS | ATTRIBUTES DESCRIPTION                    | MERCHANDISE                | 22            |
|                | Template ID:<br>ITEM DEFAULTS                                       |                                              | NIT OF MEASURE     Base Unit: EA         | ,                            |             |                                           |                            |               |
| es             | Item Class:<br>Website(s):                                          | NONSTOCK Non-Stock Items P P                 | * Sales Unit: EA     * Purchase Unit: EA |                              |             |                                           |                            |               |
| ayroll         | Type:                                                               | Non-Stock Item v                             | 0 + ×                                    |                              |             |                                           |                            |               |
| 2)<br>boards   | Posting Class:                                                      | NSS - Non-Stock and service items $\rho$ $0$ | From Multiply/Divid                      | Conversion To Unit<br>Factor |             |                                           |                            |               |
| 5              | Tax Category:                                                       | EXEMPT - Exempt Tax Category P               |                                          |                              |             |                                           |                            |               |
| rector         | Default Warehouse:                                                  | WHOLESALE - Wholesale Warehouse ,P           |                                          |                              |             |                                           |                            |               |
| *              |                                                                     | Require Receipt                              |                                          |                              |             |                                           |                            |               |
| ense           |                                                                     | Require Shipment                             |                                          |                              |             |                                           |                            |               |
| en erce<br>Pro | Close PO Line:                                                      | By Quantity ~                                |                                          |                              |             |                                           |                            |               |
| iii<br>Heres   |                                                                     |                                              |                                          |                              |             |                                           |                            |               |
| >              |                                                                     |                                              |                                          |                              |             |                                           |                            |               |

• Click on [S3 IMAGES] tab.

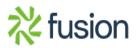

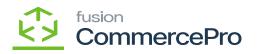

| (+)<br>ceivables     | Non-Stock Items<br>KURTA - Kurta<br>ち ニ ロ マ + 自 D マ K く              | > > REFRESH S3 IMAGES                  | NAVIGATEIMAGEURL ···· |            | ☐ NOTES    | ACTIVITIES  | FILES CUSTOMIZATION | TOOLS - |
|----------------------|----------------------------------------------------------------------|----------------------------------------|-----------------------|------------|------------|-------------|---------------------|---------|
| tornization          | Inventory ID. KURTA - Kurta Item Status: Active   Description: Kurta | Product Workgroup:<br>Product Manager: | م<br>م                |            |            |             |                     |         |
| R ases               | GENERAL PRICE/COST S3 IMAGES VENDORS                                 | CROSS-REFERENCE RELATED ITEM           | IS PACKAGING DEFERRAL | GLACCOUNTS | ATTRIBUTES | DESCRIPTION | MERCHANDISE         | 22      |
| C<br>sventory        | O + X REFRESH ⊢ ⊠<br>B S3Image S3 Image 1                            | n                                      |                       |            |            |             |                     |         |
| 2<br>Nocards         |                                                                      |                                        |                       |            |            |             |                     |         |
| ¢<br>merce<br>nector |                                                                      |                                        |                       |            |            |             |                     |         |
| nsium<br>cense       |                                                                      |                                        |                       |            |            |             |                     |         |
| enerce<br>Pro        |                                                                      |                                        |                       |            |            |             |                     |         |
| ::<br>Nems           |                                                                      |                                        |                       |            |            |             |                     |         |
| >                    |                                                                      |                                        |                       |            |            |             | I< <                | > >     |

#### S3 Images

• To add images to the non-stock screen, you must follow the same procedures that you did for the stock items.

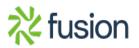

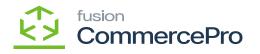

| Non-Stock Items           |               |            |           |           |            |                |                |                   | D                 |
|---------------------------|---------------|------------|-----------|-----------|------------|----------------|----------------|-------------------|-------------------|
| ← SAVE & CLOSE            | <b>ک</b> 🗄    | + 0·       | N 🕅       | < >       | >I A       |                | INQUIRIES      | •                 |                   |
| * Inventory ID:           | KURTA - Kurta |            | Q         | Product V | Vorkgroup: |                |                | Q                 |                   |
| Item Status:              | Active *      |            |           | Product N | Aanager:   |                |                | Q                 |                   |
| Description:              | Kurta         |            |           |           |            |                |                |                   |                   |
| GENERAL SETTINGS          | PRICE/COST I  | NFORMATION | S3 IMAGES | VEND      | OR DETAILS | CROSS          | REFERENCE      | PACKAGING         | ADDITIONAL FEATUR |
| 🖒 REFRESH S3 IN           | IAGES  ↔      |            |           |           |            |                |                |                   |                   |
| E S3Image                 |               |            |           |           | S3 Image   | Url            |                |                   |                   |
| > <b>\</b>                |               |            |           |           | https://s3 | .us-east-2.ama | zonaws.com/pał | buket/KUTRA/Kurts | 1001.jpg          |
|                           |               |            |           |           | https://s3 | .us-east-2.ama | zonaws.com/pal | buket/KUTRA/Kurts | 1002.ipg          |
|                           |               |            |           |           | https://s3 | us-east-2.ama  | zonaws.com/pal | buket/KUTRA/Kurts | 1006.ipg          |
| Only two concurrent users | are allowed   |            |           |           | bites //s2 |                |                |                   | Mension           |

S3 Images

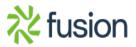